# **Lesson 9: Microsoft Teams Group Chats**

Supporting Video: <https://www.youtube.com/watch?v=2917lSwkPJE>

Notes from Microsoft: https://tinyurl.com/4kv7m46e

### **A group chat starts out like any other chat.**

- 1. Open Teams
- 2. Click **Chat** in the left app bar.
- 3. Start typing a name in the **Search** box and select that person from the search results.

### **Then you add additional participants**

4. Click the **Add Participants** button in the upper right corner of the chat screen and key in the name or email address of additional participants.

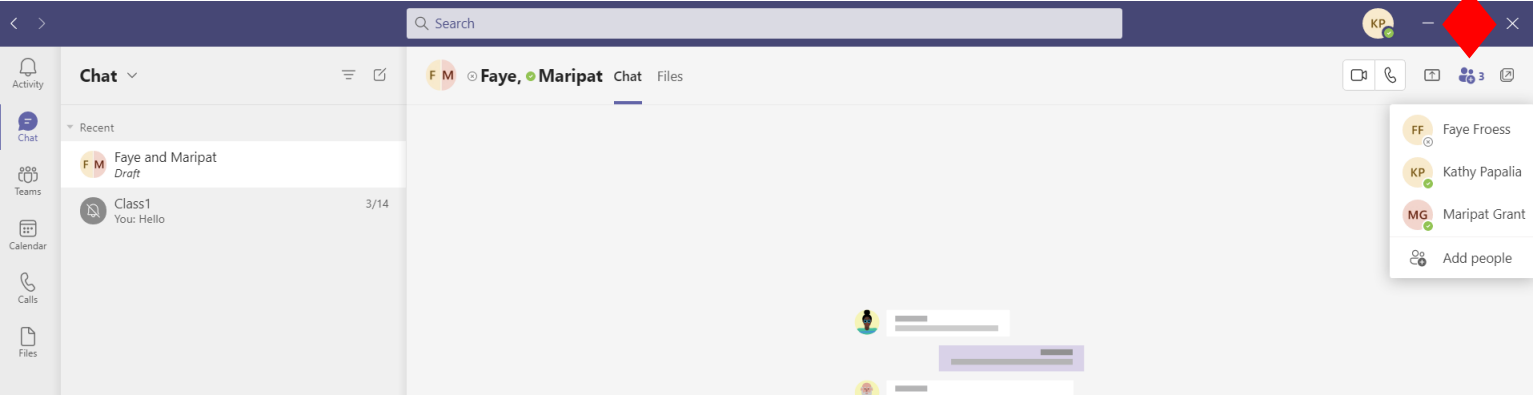

 $\hfill\ensuremath{\bigcirc}\hfill$ 

 $\bullet$ 

 $\textcolor{blue}{\textcolor{blue}{\textbf{w}}}$ 

Chat  $\vee$ 

 $c \overline{c}$  Class1 and

Class1<br>You: Hel

# **If needed, you can add additional members after a chat has begun.**

- 5. Click the **Add Participants** button and choose **Add people**.
- 6. Type the name or email address of additional participant click their name when they appear.
- 7. Decide how much of the past chat history you would like participant to see. (None, All, or from the past # days.)

# **You can give a group chat a name to better identify it.**

- 8. Click the pen icon next to the participant names at the top of your group chat.
- **9.** Enter a name for your group and click the **Save** button.

**Notes:** Click the ... button next to the group chat to do the foll

- Choose **Pop out chat** to put the chat in a window.
- Choose **Hide** to hide a group chat. If you start chatting with group again, the complete chat history will reappear.
- Choose **Leave** to leave a group chat at any time. You will be chat history however you will not see new chats.
- Choose **Mute** if a group chat becomes too active/noisy.
- Choose **Pin** to keep a important group chat at the top of your

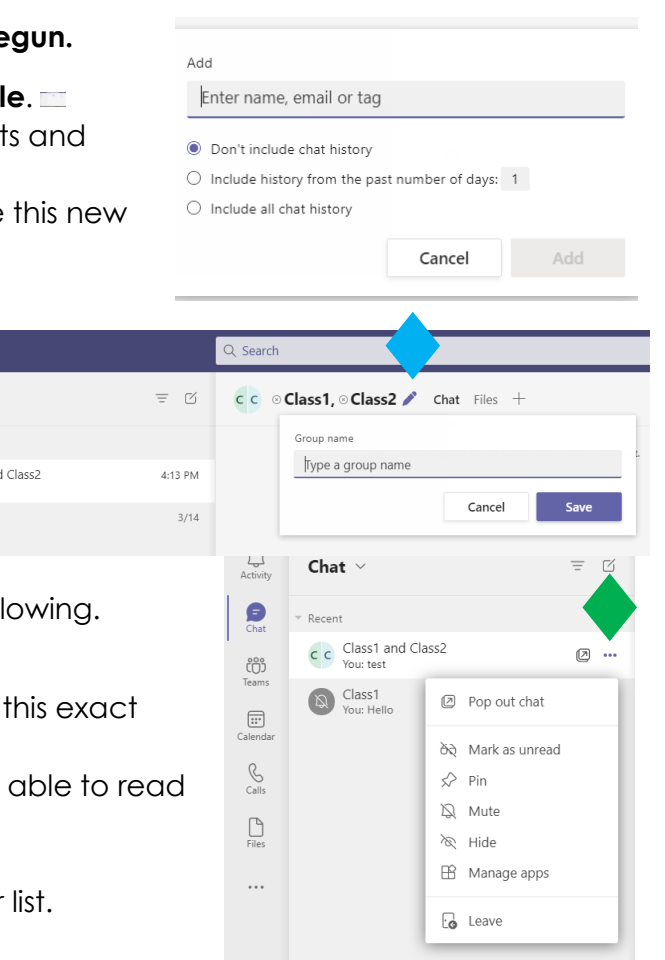